## **Using no-installer**

**On this page**

• [Specifying JRE\\_HOME and CATALINA\\_HOME\\_WEBAPP variables](#page-2-0)

Here you can learn how to run Web Application Platform with its plugins by using the no-installer package.

1. Extract the Web\_App\_Platform\_<version number>\_noinstall.zip file 2. Go to the <Web\_App\_Platform\_no-installer\_directory>/shared/conf directory. 3. Open the webappplatform.properties file. The content of the file is shown below. To run Web Application Platform by using the no-install package<br>● You have to download the Web\_App\_Platform\_<version number>\_noinstall.zip file. # General properties install.root=. # Web Application Platform properties wap.context=/webapp # Specify a guest user name. You can create users using TWC Admin Console. wap.guest.username=Guest # Specify the guest user password. wap.guest.password=Guest # Authentication server properties # Specify the Authentication server location. Use http or https depending on the Authentication server setup. authentication.server.uri=https://<nm\_authentication\_server\_ip>:8555/authentication # Specify an optional redirect uri if the incoming request does not provide one. # By default redirect uri is the authentication server location. Remove # for the property to work. #authentication.redirect.uri=https://<nm\_authentication\_server\_ip>/webapp/ # Specify a unique platform ID. authentication.client.id=webApplicationPlatform # Specify the authentication client password that platform will use to secure communication with the authentication server. authentication.client.secret=CHANGE\_ME # Set to true to ignore Authentication server certificate validation. Otherwise, set to false. # The value depends on the Authentication server setup. authentication.server.ignore.certificate=true # Teamwork Cloud server properties # Specify the Teamwork Cloud administrator user name. twc.admin.username=Administrator # Specify the Teamwork Cloud administrator password. twc.admin.password=Administrator # Specify the Teamwork Cloud server address. Use http or https depending on the Teamwork Cloud server setup. twc.url=https://<teamwork\_cloud\_ip>:8111 # Specify the maximum total number of connections. twc.client.max.total.connections=20 **Prerequisites**<br>**Thun the Web Application Platform with plugins:** • You must have a working instance of [Teamwork Cloud.](https://docs.nomagic.com/display/TWCloud190SP3/Teamwork+Cloud+Documentation) Make sure that [the FlexNet license server is installed](#) beforehand because Cameo Collaborator for Teamwork Cloud uses a floating license. You will need to specify license server details when installing Web Application Platform.

```
# Specify the maximum number of connections for a route.
twc.client.max.connections.per.route=20
# Specify how long (in milliseconds) to wait for establishing the connection with the remote server 
before a timeout exception occurs.
twc.client.connect.timeout.ms=30000
# Specify how long (in milliseconds) to wait for the server to respond to various calls before a timeout 
exception occurs.
twc.client.socket.timeout.ms=120000
# Specify how long (in milliseconds) to wait for checking out a connection from the connection pool 
before an exception occurs.
twc.client.connection.request.timeout.ms=120000
# Set to true to ignore Teamwork Cloud certificate validation. Otherwise, set to false.
twc.client.ignore.certificate=true
# FlexNet server properties
# Specify the FlexNet licence server IP address.
flexnet.server.name=<server_ip>
# Specify the FlexNet license server port.
flexnet.server.port=<server_port>
# Platform mailing engine properties used to send notifications via e-mail
# Specyfy the e-mail server host name.
mail.host=<gate.company.com>
# Specify the e-mail server port.
mail.port=25
# Specify the sender's user name and password.
mail.username=<user_name>
mail.password=<password>
# Specify the e-mail protocol and encoding.
mail.protocol=smtp
mail.encoding=UTF-8
# Specify the sender's e-mail address.
mail.from.default=<info@company.com>
mail.from.enabled=false
mail.smtp.auth=false
mail.smtp.timeout=30000
```
4. Read the comments with property descriptions inside the file and specify the following:

- Web Application Platform properties
- Teamwork Cloud server properties
- Authentication server properties
- FlexNet server properties

**Specifying property values**<br>
Make sure you replace the placeholders in the angle brackets (<>) with actual values (e.g., Teamwork Cloud and Authentication

server addresses)

- 5. 5. Go to the <*Weh App Platform no-install directory*. /eart directory.<br>6. Open the *catalina properties* file and edit the following property y
	- Open the catalina.properties file and edit the following property value as shown below: Some properties are specified for you. You can leave their values unchanged.
	- Platform mailing engine properties are optional. You can specify them later if needed.

shared.loader="\${catalina.base}/shared/conf"

7. In your computer settings, specify the **JRE\_HOME** and **[CATALINA\\_HOME\\_WEBAPP](#page-2-0)** variables as shown below:

CATALINA\_HOME\_WEBAPP=/<Web\_App\_Platform\_no-installer\_directory> JRE\_HOME=/<Java\_install\_directory>

- 8. [Generate the SSL certificate file.](https://docs.nomagic.com/display/WAP190SP3/Changing+SSL+certificates#ChangingSSLcertificates-CreatinganSSLcertificatefile)
- 9. Go to the <Web\_App\_Platform\_no-installer\_directory>\conf directory and open to edit the server.xml file.
- 10. In the server.xml file, change the default values of the following properties to the actual path to certificate file and password:
	- certificateKeystoreFile="<path\_to\_certificate\_file>"

⋒

- certificateKeystorePassword="<password>"
- **Important** The **certificateKeystorePassword** property value must be the same as the **-storepass** and **-keypass** property values that you specified when reating the SSL
- 11. Go to the <Web App Platform no-install directory>/bin directory.
- 12. Run the startup.bat file as administrator to start the Web Application platform.
- 13. [Apply the Cameo Collaborator for Teamwork Cloud license](https://docs.nomagic.com/display/CC4TWC190SP3/Licensing+information#Licensinginformation-Applyingalicense).

Now you can access Web Application Platform by opening a web browser and going to http(s)://<domain\_name>:<port>/webapp/resources. By default, Web Application Platform uses the port 8443. Click [here,](https://docs.nomagic.com/display/WAP190SP3/Starting+and+stopping+Web+Application+Platform) to learn how to start and stop Web Application Platform.

## <span id="page-2-0"></span>**Specifying JRE\_HOME and CATALINA\_HOME\_WEBAPP variables**

In this section, you can learn how to specify the **JRE\_HOME** and **CATALINA\_HOME\_WEBAPP** variables in different operating systems.

To specify variables on Windows

- 1. Open **Control Panel** and go to **System and Security** > **System**.
- 2. Select the **Advanced system settings** option on the left side of the **System** dialog.
- 3. In the System Properties dialog, click the **Environment Variables** button.
- 4. In the **System variables** area of the **Environment Variables** dialog, specify the values for the **JRE\_HOME** and **CATALINA\_HOME\_WEBAPP** va riables as shown below:

CATALINA\_HOME\_WEBAPP=/<Web\_App\_Platform\_extracted\_no-installer\_directory> JRE\_HOME=/<Java\_install\_directory>

5. Click **OK**.

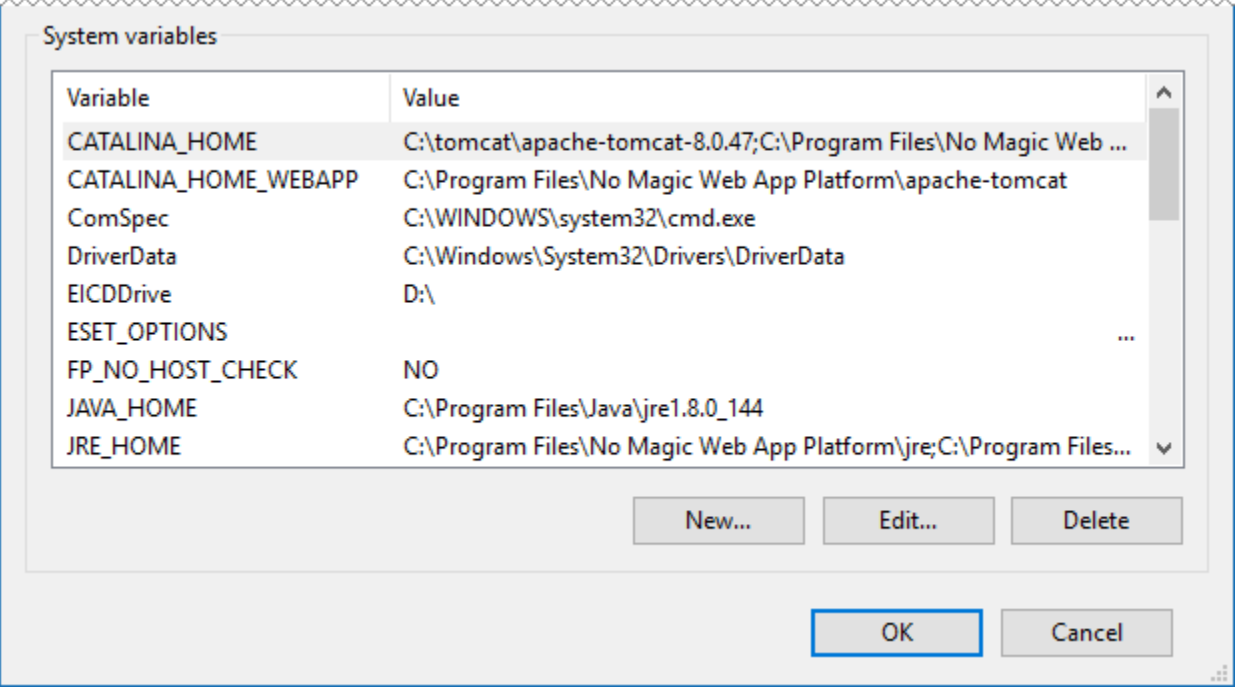

System variables in the Environment Variables dialog on Windows

## 1. Go to the /etc directory and open the profile file.

2. Copy the following lines to the *profile* file and replace the placeholders between angle brackets (<>) with actual paths:

export CATALINA\_HOME\_WEBAPP=/<path\_to\_Web\_App\_Platfrom\_extratcted\_no-installer\_directory> export JRE\_HOME=/<path\_to\_Java\_install\_directory>

**Variable examples** export CATALINA\_HOME\_WEBAPP=/Users/admin/Desktop/Web\_App\_Platform\_190\_noinstall

## export\_JRE\_HOME=/usr/java/jdk1.8.0\_172-amd64/<br>3. Open the Terminal application and execute the following command:

source /etc/profile